# gnuplot の使い方

gnuplot は汎用的で、しかも手軽に使えるプロッティング・プログラムです。計算結果をグラフにするとき に便利なので、ぜひ覚えてください。

### 1 gnuplot の始めかた、終わりかた

gnuplot の始めるには、ターミナル上のプロンプトの後ろで gnuplot と打ちます。すると、

/home/snaoki> gnuplot

 G N U P L O T Version 4.0 patchlevel 0 last modified Thu Apr 15 14:44:22 CEST 2004 System: CYGWIN\_NT-5.1 1.5.13(0.122/4/2)

 Copyright (C) 1986 - 1993, 1998, 2004 Thomas Williams, Colin Kelley and many others

 This is gnuplot version 4.0. Please refer to the documentation for command syntax changes. The old syntax will be accepted throughout the 4.0 series, but all save files use the new syntax.

 Type `help` to access the on-line reference manual. The gnuplot FAQ is available from http://www.gnuplot.info/faq/

 Send comments and requests for help to  $\langle$ gnuplot-info@lists.sourceforge.net> Send bugs, suggestions and mods to <gnuplot-bugs@lists.sourceforge.net>

Terminal type set to 'x11' gnuplot>

というメッセージが出てきます。これまで

/home/snaoki>

というプロンプトだったのが、gnuplot>というプロンプトに変わっていることに注意してください。

gnuplot を終了させるときには、gnuplot>というプロンプトの後ろで、quit と打ちこみます。すると、 /home/snaoki>のようなプロンプトに戻るはずです。

## 2 グラフを描いてみよう

# 2.1 関数をグラフにしてみよう

まず適当な関数をグラフにすることから始めましょう。ここでは sin 関数で試してみます。

gnuplot  $\phi$  plot  $\sin(x)$ 

と打ち込んでください。するとウィンドウの枠が出てきますので、適当なところにマウスカーソルを持ってい って、左ボタンを押してください。図1のような絵が得られます。x、y座標の範囲は今は指定していないの で、自動的に適当な値が設定されています。それではx方向の範囲を1周期分にしてみましょう。

```
gnuplot \text{set} xrange [\neg \text{pi}: \text{pi}]gnuplot> replot
```
と打ち込むと、図2のようになります。

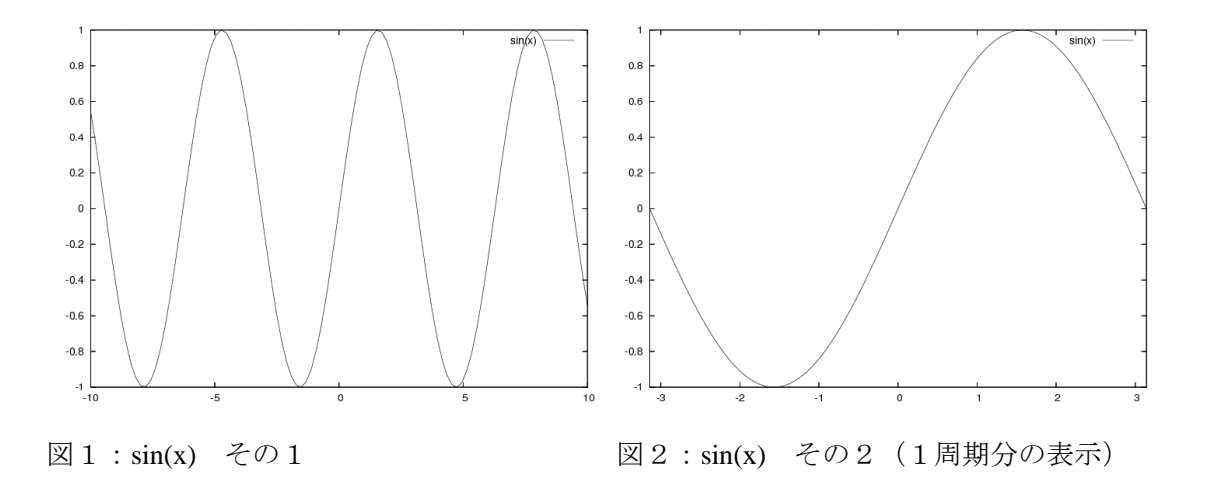

次に、範囲指定を少し変えて、2つの関数を同時に表示してみましょう。

gnuplot> set xrange [-2\*pi:2\*pi] gnuplot > plot  $sin(2*x)$ ,  $sin(x)$ 

とすると、図3のようになります。右上にどの線が何を表しているか書いてあります。この名前を変えてみま しょう。

gnuplot > plot  $sin(2*x)$  title 'mouse',  $sin(x)$  title 'cat'

と打ちこむと、図4のようになります。sin(2\*x)の線(実線)には mouse と、sin(x)の線(点線)には cat とい う名前がつきました。

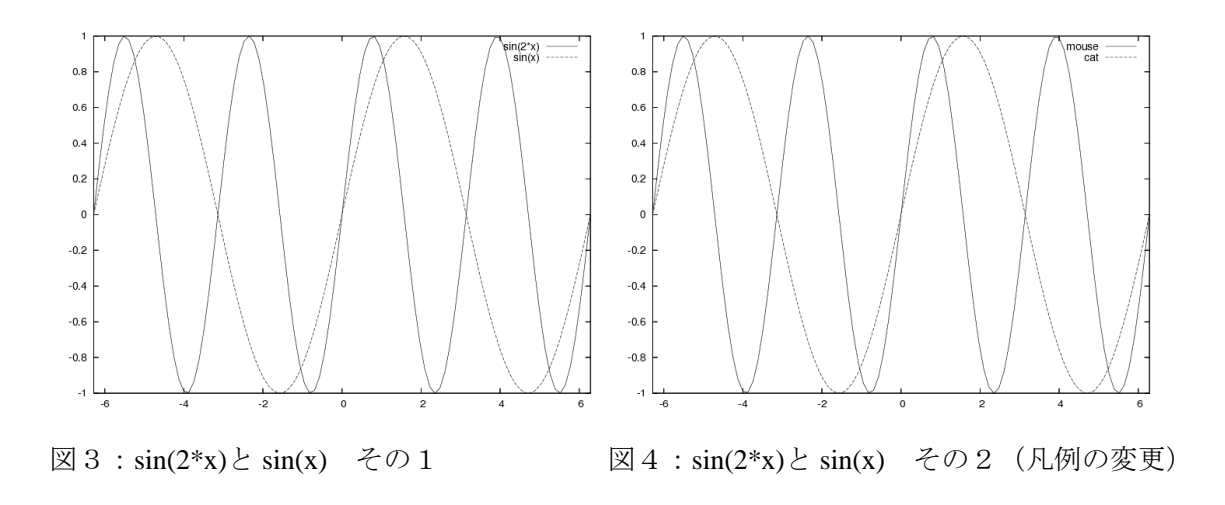

それでは、次に、このグラフに名前をつけてみましょう。

```
gnuplot> set title 'sin(2*x) and sin(x)'
gnuplot> set xlabel 'x-axis'
gnuplot> set ylabel 'y-axis'
gnuplot> replot
```
のように指定します。title はグラフの上に表示されます。xlabel はx座標の下に、ylabel はグラフの左上にそ れぞれ表示されます(ただしファイルに書き出すと ylabel の位置は変更されます)。

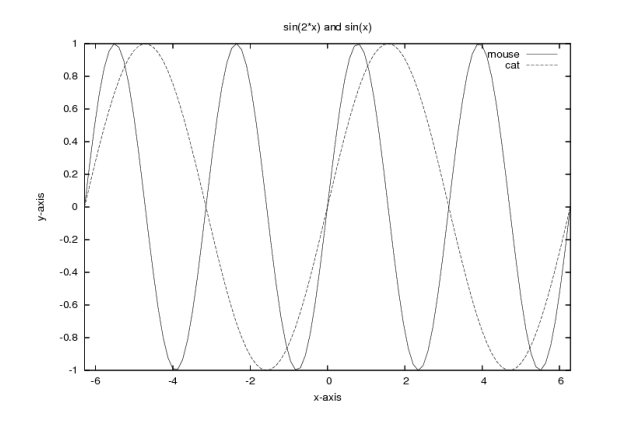

図5:sin(2\*x)と sin(x) その3(タイトルをつけた)

次に線種をいろいろ変えてみましょう。今度は sin(x)+cos(x)を表示してみます。

gnuplot> set title

gnuplot  $\phi$  plot  $\sin(x) + \cos(x)$ 

これは今まで通り実線で描かれています(図は示しません)。次に、ポイントで表示してみましょう。

gnuplot> set style function points gnuplot> replot

すると、図6のようになると思います。これを、

gnuplot> set style function impulses gnuplot> replot

と変更すると図7のように変わります。

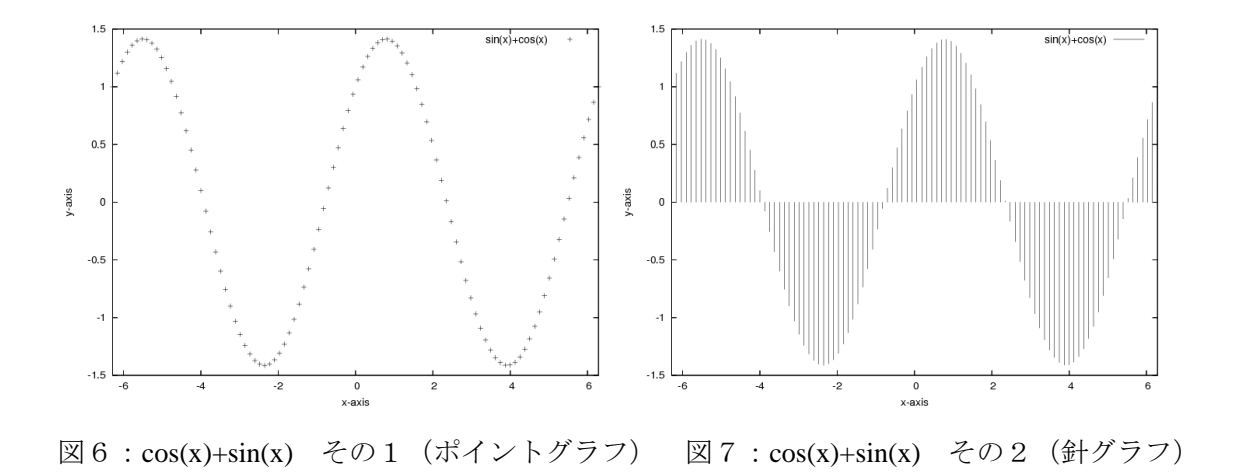

再び点で描画すると、

gnuplot> set style function points gnuplot> replot

図6に戻ります。今表示している点の数は自動的に決められています。そこで、描画する点の数を変更してみ ましょう。

gnuplot> set samples 20 gnuplot> replot

図8のようになります。

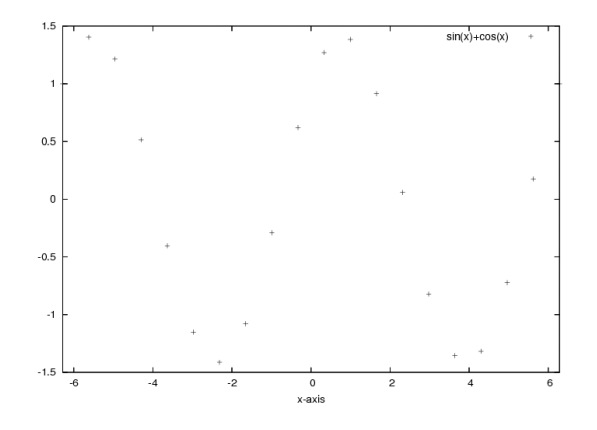

図8:cos(x)+sin(x) その3(点の数を変更)

ここで階段状のグラフに変えてみましょう。

gnuplot> set style function steps gnuplot> replot

としてください。図9のように変化すると思います。これを今度は

gnuplot> set style function boxes gnuplot> replot

とすると、図10のように棒グラフに変わります。これでいろいろな線種のグラフを描けるようになりました。

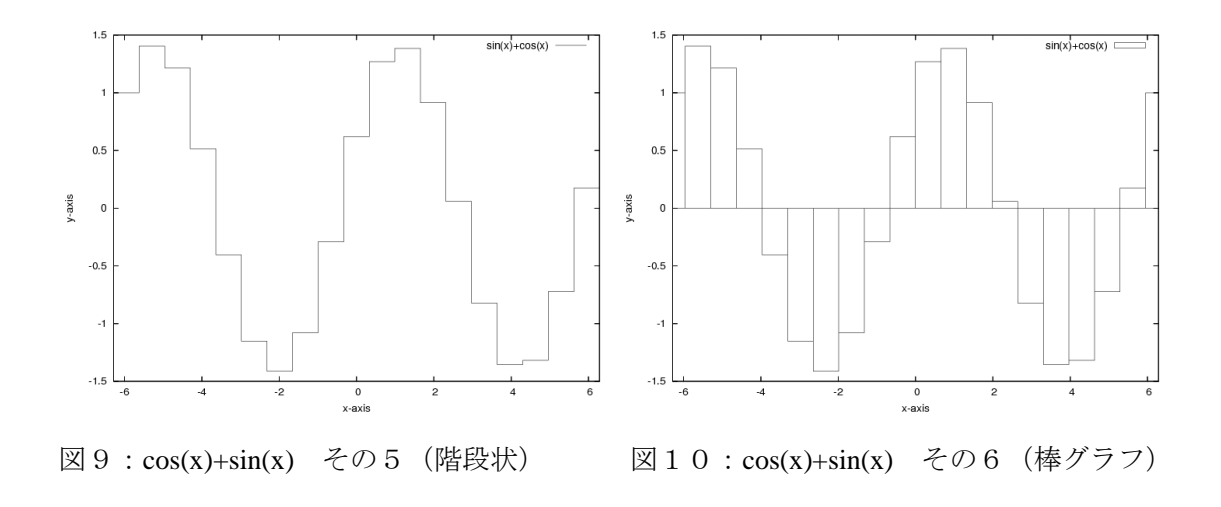

次は、少し特殊なグラフに挑戦します。

gnuplot> unset sample gnuplot> set style function lines gnuplot $>$  plot  $exp(x)$ 

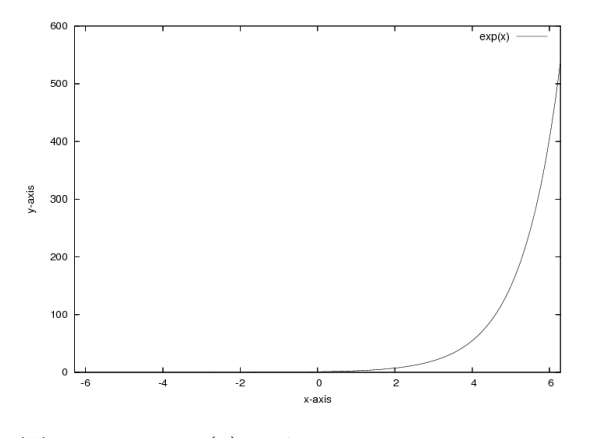

図11:y=exp(x) その1

このグラフのy軸を対数軸にしてみましょう。

gnuplot> set logscale y gnuplot> replot

図12のようになります。これにグリッド(格子)を引いてみましょう。

gnuplot> set grid gnuplot> replot

図13のようになると思います。

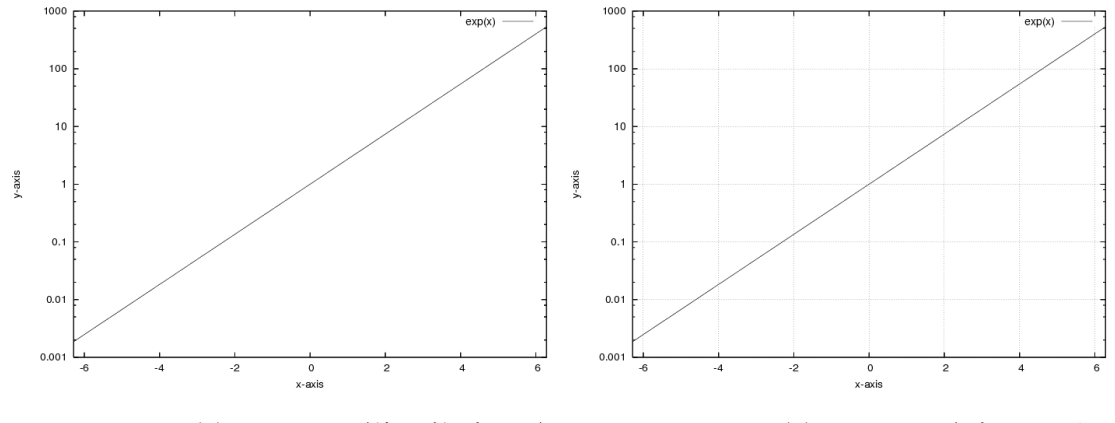

図12:y=exp(x) その2(片対数グラフ) 図13:y=exp(x) その3(グリッドあり)

さて、たくさんのパラメータを設定して、いろいろなグラフを書いてきました。パラメータが多いので、どの ように設定されているか忘れてしまうこともあるでしょう。そこで、show というコマンドが用意されていて、 show parameter という使い方で確認することができます。また、show all ですべてのパラメータを見ること ができますので、一度試してみてください。

### 2.2 データファイルを読みこんでグラフを描こう

ここでは、(x, y)のデータが格納されているファイルを読みこんでグラフを描く方法を学びましょう。まず、 ファイルには、

 $X_1$   $Y_1$ 

 $X_2$   $Y_2$ 

…

 $X_n$   $Y_n$ 

のようにデータをしまってください。値 *x* と値 *y* の間には必ず1つ以上のスペースが必要です。このファイル の名前を data.txt とします。

```
gnuplot> plot 'data.txt'
```
と入力すると、図14のようにポイントでプロットされます。これを

gnuplot> set style data lines gnuplot> replot

とすると、図15のように実線表示に変更できます。ここで、先の2.1節で学んだ方法とは少し違うことに 注意してください。先は線種を変更するときに、set style function linetype を用いたのに対し、ここでは set style data *linetype* を用いているからです。linetype の種類は2. 1節と同じですので、いろいろと試 してみてください。

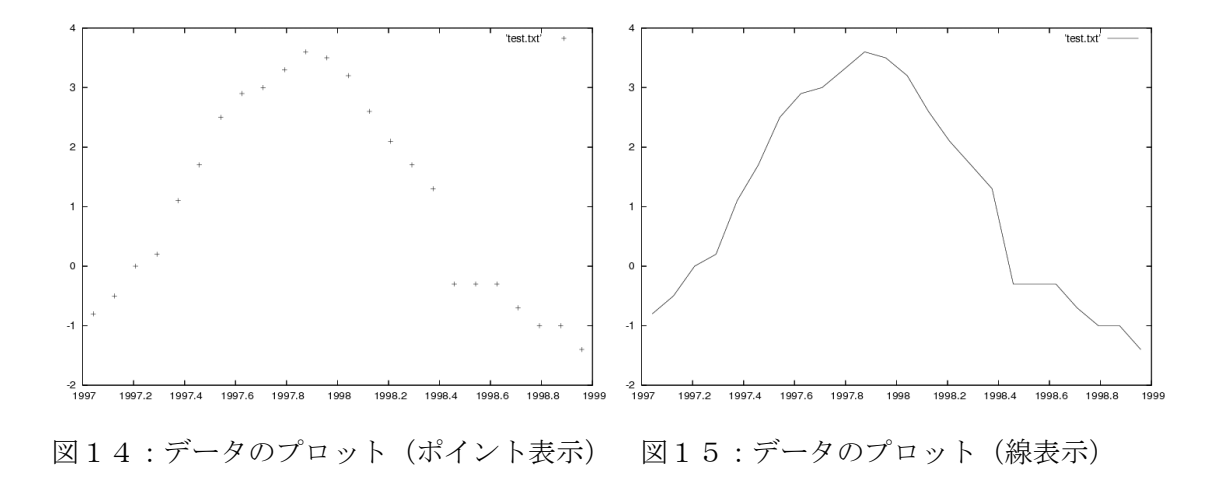

#### 3 絵を印刷しよう

これまではすべて画面に表示する方法を述べてきました。演習や研究を進めていくと、計算結果を画面に出 してみるだけでなく、レポートのために紙に印刷する必要が出てくると思います。ここでは、簡単に紙に出す 方法を見ていくことにします。画面に出してある絵を印刷するためには、

gnuplot  $\epsilon$  set output "fig.ps" gnuplot> set term postscript gnuplot> replot

として、まず PostScript ファイルにします。それから gnuplot を終了するか、別のターミナル上から、

/home/snaoki> convert -rotate 90 fig.ps fig.gif

とすれば、GIF 形式の画像ファイルに変換することができます(注)。PostScript 形式のファイルは evince、 GIF 形式のファイルは display というコマンドを用いて、

/home/snaoki> evince fig.ps /home/snaoki> display fig.gif

のようにすれば見ることができます。あとは、このファイルをプリンタで印刷するだけです。evince や display のようなアプリケーションのメニューから印刷できる場合もありますが、PostScript 形式のファイルについて は、ターミナルから印刷することもできます。

/home/snaoki> lpr –Pps2 fig.ps

–P のあとでプリンタ名を指定しています。この場合はプリンタ名は ps2 です(–P の後に空白を空けない)。 gnuplot で作成された絵は基本的に横長です。これを landscape といいます。縦長に使うときは portrait といい ます。

gnuplot> set term postscript portrait

で設定できます。

(注)GIF 形式のファイルの解像度が低すぎる場合は、PostScript 形式のファイルを一度 PDF 形式に変換して から、GIF 形式に変換することによって解決できることがあります。

/home/snaoki> convert test.ps test.pdf /home/snaoki> convert -rotate 90 test.pdf test.gif

#### 4 最後に

ここでは、2次元描画に限った、簡単な gnuplot の使い方の説明しかしませんでした。gnuplot を使うと3次 元描画、簡単な等値線図も描くことができます。また、今までいちいち入力していたコマンド、パラメータの 設定等は1つのファイルに書きこんでおいて、それを読みこんで実行することもできます。このような少し高 度な使い方は、インターネットなどを使って調べてみてください。

**課題**: gnuplot を用いて、関数 f(x)=sin(0.2x)cos(x)と g(x)=sin(4x)+sin(5x)を作図し、印刷して提出せよ。 2つの関数について別々に作図すること。グラフや座標軸のタイトルなどは必要に応じて適切に設定せよ。

余裕のある人は、次の課題にも挑戦してみてください。

課題(追加):中央のドの音の周波数は 261 Hz である\*。1オクターブ高くなると、音の周波数は2倍になる。 1オクターブを均等な比で分割し、半音高くなるごとに周波数が 2<sup>1/12</sup> 倍になるように定めた音律のことを平 均律という。平均律には、自由に転調、移調できる利点がある。一方、純正律は、周波数の比が単純な整数比 になるように定義した音律であり、たとえば、ド、ミ、ソの音の周波数の比は、4:5:6である。純正律に は、和音を構成したときに、うなりが生じないという利点がある。

| 音名 | 純正律  | 平均律   |
|----|------|-------|
| k  | 1    | 1.000 |
| レ  | 9/8  | 1.122 |
| ミ  | 5/4  | 1.260 |
| ファ | 4/3  | 1.335 |
| ソ  | 3/2  | 1.498 |
| ラ  | 5/3  | 1.682 |
| シ  | 15/8 | 1.888 |
| ド  | 2    | 2.000 |

表.音名と周波数比

中央のドを根音(三和音のうちの最も低い音)とする長三和音(ド、ミ、ソ)の波形を、純正律、平均律のそ れぞれについて作図せよ。和音を構成する3つの音は振幅の等しい単振動とする。両者の違いがわかるように 作図の範囲を設定すること。

\*厳密には、ラを 440Hz と定義することが多いですが、簡単のためドを 261Hz とします。